# **SEAGATE Seagate FireCuda Gaming SSD**

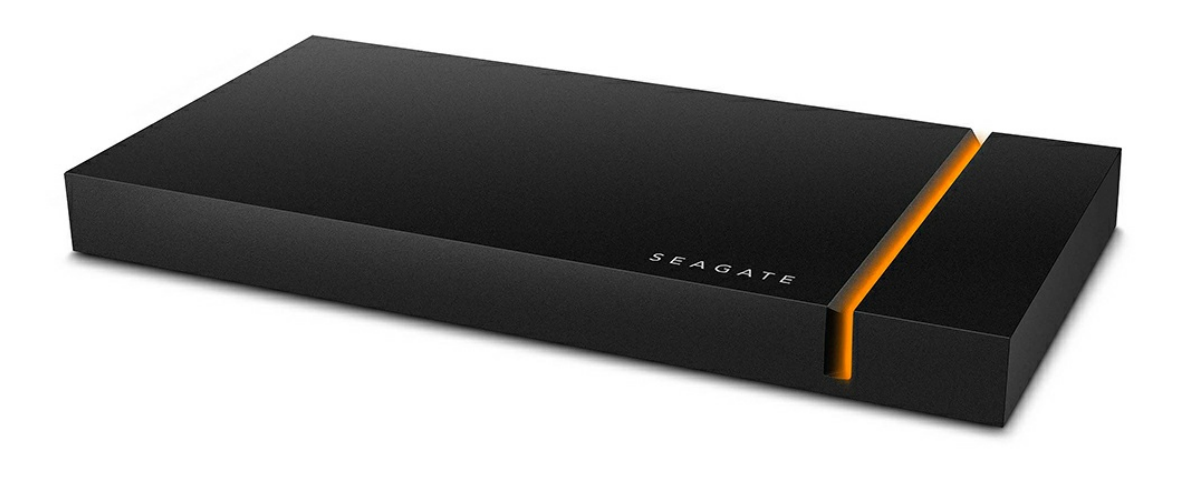

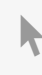

Clique aqui para acessar uma versão online [atualizada](https://www.seagate.com/br/pt/manuals/firecuda-gaming-ssd/)<br>desse documento. Você encontrará o conteúdo mais recente, bem como ilustrações expansíveis,<br>navegação mais fácil e recurso de pesquisa.

### Contents

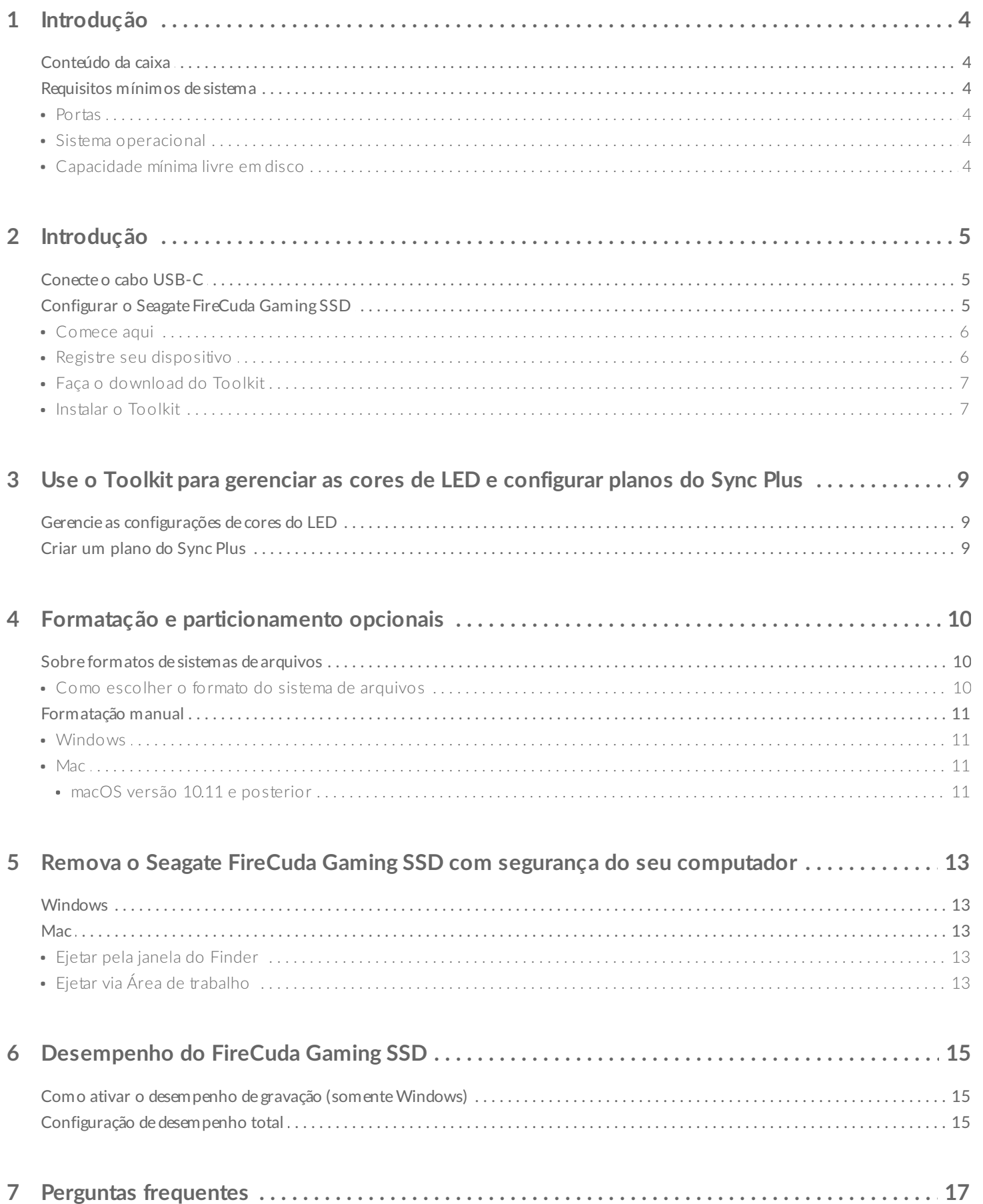

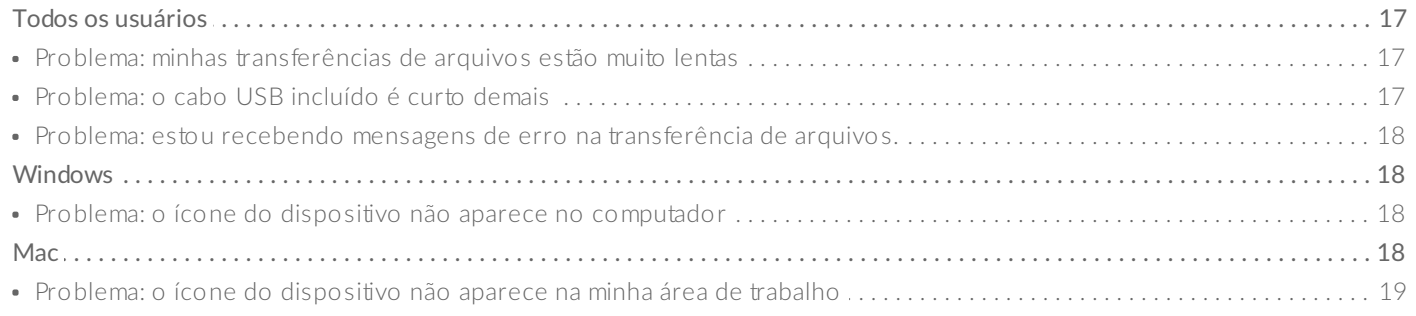

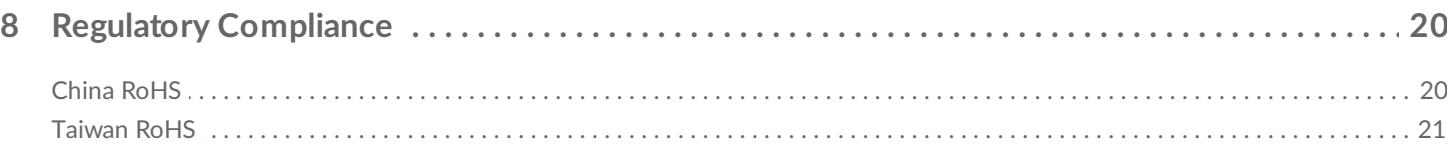

<span id="page-3-0"></span>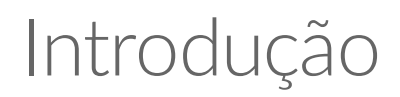

Diminua o lag e aumente a ação com o Seagate® FireCuda® Gaming SSD, uma unidade USB-C portátil que aumenta a agilidade ao inicializar, carregar e salvar com a tecnologia de ponta USB 3.2 2×2.

Para perguntas e respostas comuns sobre o disco rígido, consulte Perguntas [frequentes](http://www.seagate.com/support/firecuda-gaming-ssd) ou visite Suporte ao cliente Seagate.

## <span id="page-3-1"></span>**Conteúdo da caixa**

- Seagate FireCuda Gaming SSD
- Cabo USB-C
- Guia de início rápido

**Importante**– Guarde <sup>a</sup> embalagem. Se tiver problemas com seu disco rígido <sup>e</sup> quiser trocá-lo, <sup>o</sup> disco rígido deve ser devolvido na embalagem original.

## <span id="page-3-2"></span>**Requisitos mínimos de sistema**

#### <span id="page-3-3"></span>**Portas**

- Computador com porta USB 3.2 Gen 2x2
- Compatível com porta USB 3.1 (redução no desempenho)

#### <span id="page-3-4"></span>**Sistema operacional**

- Windows<sup>®</sup> 10
- Compatível com Windows 7 (redução no desempenho)

#### <span id="page-3-5"></span>**Capacidade mínima livre em disco**

600 MB recomendados

# <span id="page-4-0"></span>Introdução

<span id="page-4-1"></span>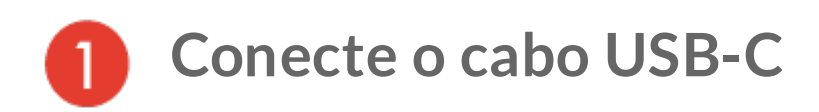

Use o cabo USB-C para conectar o Seagate FireCuda Gaming SSD à porta USB-C do computador.

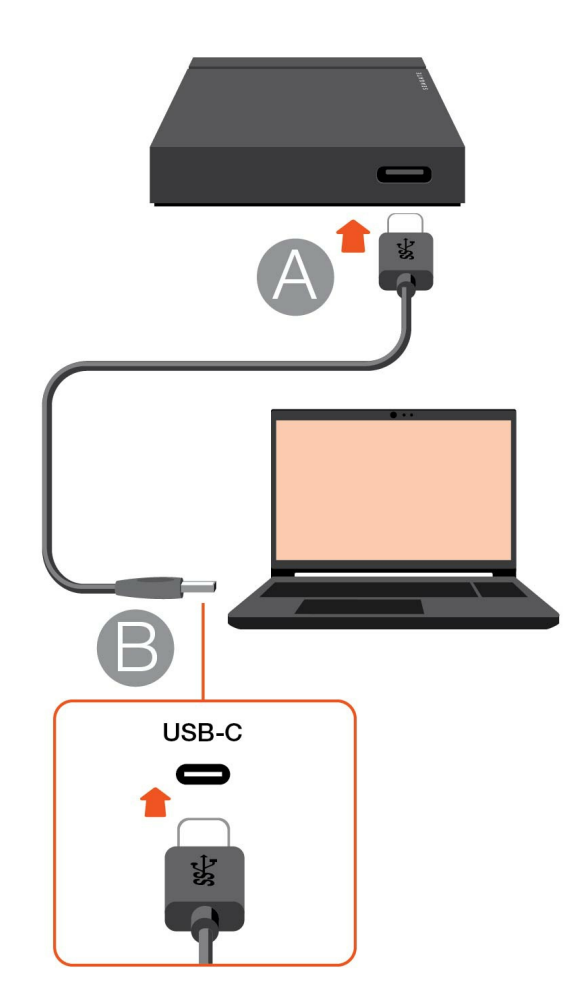

<span id="page-4-2"></span>**Configurar o Seagate FireCuda Gaming SSD**  $\overline{2}$ 

O processo de configuração permite que você:

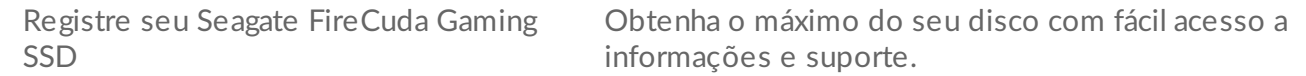

Instalar o Toolkit Gerencie as cores do LED, crie planos do Sync Plus e muito mais.

O seu computador deve estar conectado à Internet para registrar e instalar o Toolkit.

<span id="page-5-0"></span>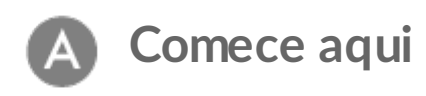

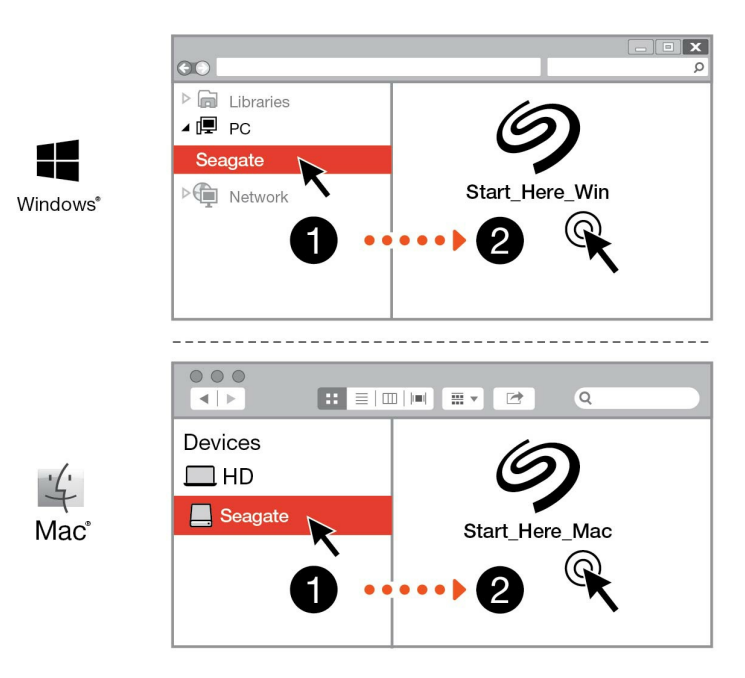

Usando um gerenciador de arquivos como o Explorador de Arquivos ou o Finder, abra o FireCuda Gaming SSD e ative Iniciar Win aqui ou Iniciar Mac aqui.

<span id="page-5-1"></span>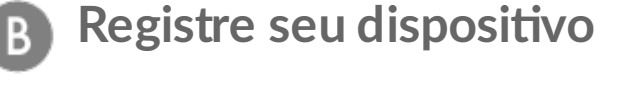

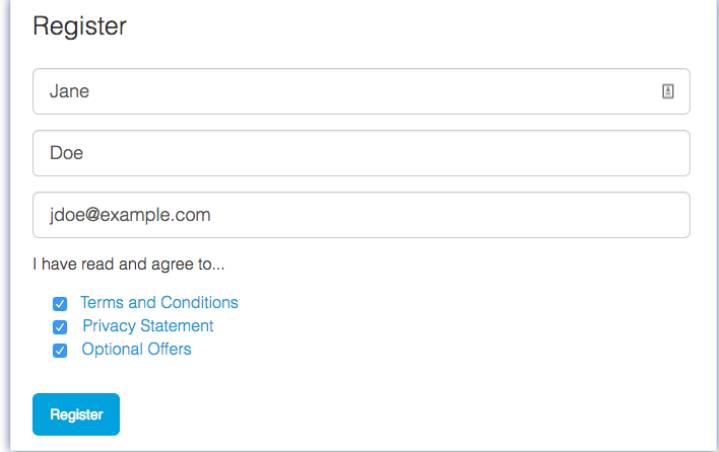

Insira suas informações e clique em Registrar.

<span id="page-6-0"></span>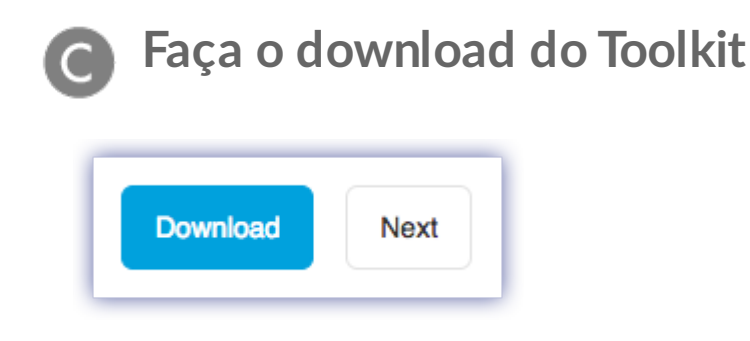

Clique no botão Download.

<span id="page-6-1"></span>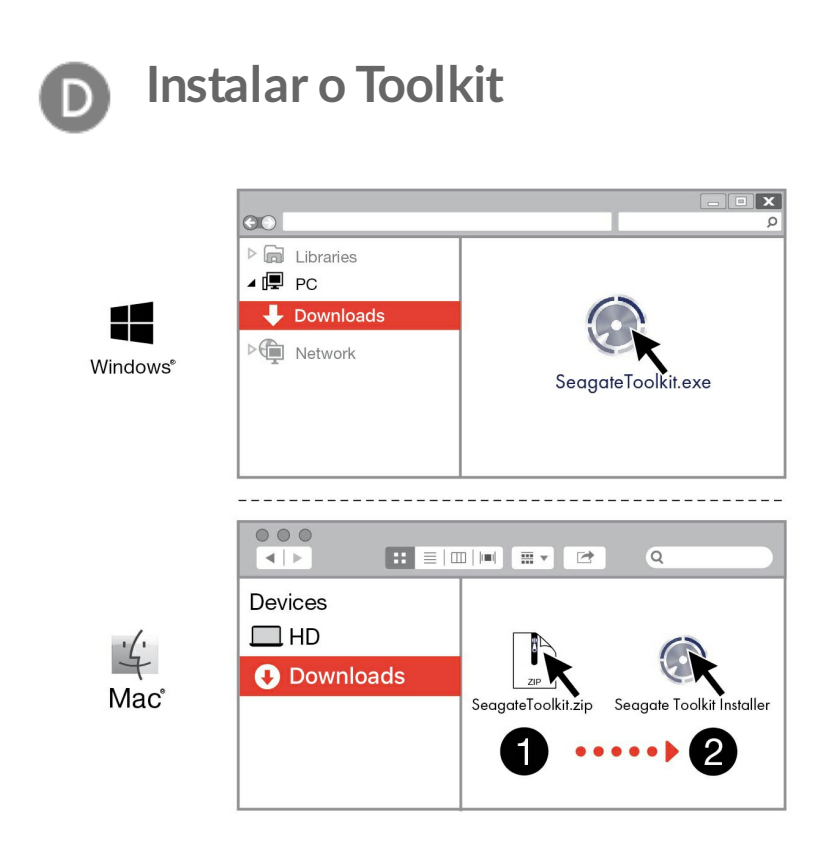

Usando um gerenciador de pastas como o Explorador de Arquivos ou o Finder, vá até a pasta onde recebe os downloads.

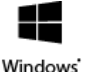

Clique no arquivo SeagateToolkit.exe para iniciar o aplicativo.

Windows'

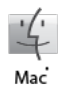

Abra o arquivo SeagateToolkit.zip. Clique no Seagate Toolkit Installer para iniciar o aplicativo.

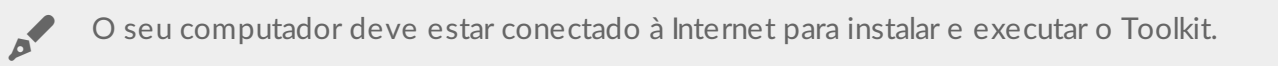

#### **Dissipação de calor**  $\begin{array}{c} \rule{0pt}{2ex} \rule{0pt}{2ex} \rule{0pt}{$

O gabinete do FireCuda Gaming SSD dissipa o calor para prolongar a vida útil do SSD. Como o design único da Seagate dissipa o calor da unidade, o revestimento externo pode ficar quente ao toque após um longo uso.

# <span id="page-8-0"></span>Use o Toolkit para gerenciar as cores de LED e configurar planos do Sync Plus

Com o Toolkit, você gerencia facilmente as cores de LED do FireCuda Gaming SSD, além de criar e gerenciar planos do Sync Plus.

## <span id="page-8-1"></span>**Gerencie as configurações de cores do LED**

Para iluminação nivelada, use o Toolkit para personalizar o LED do FireCuda Gaming SSD com diversas cores RGB e padrões de luz.

[Clique](https://www.seagate.com/manuals/software/toolkit/led/) aqui para obter detalhes sobre como gerenciar as configurações de cores do LED.

## <span id="page-8-2"></span>**Criar um plano do Sync Plus**

O Sync Plus cria uma pasta sincronizada em seu Seagate FireCuda Gaming SSD que espelha as pastas em seu PC ou Mac, para que seus arquivos fiquem disponíveis em ambos. É possível armazenar automaticamente os arquivos excluídos em uma pasta no FireCuda Gaming SSD, caso sejam necessários.

[Clique](https://www.seagate.com/manuals/software/toolkit/sync-plus/) aqui para obter detalhes sobre a configuração do Sync Plus.

# <span id="page-9-0"></span>Formatação e particionamento opcionais

O Seagate FireCuda Gaming SSD possui NTFS pré-formatado para desempenho ideal no Windows.

### <span id="page-9-1"></span>**Sobre formatos de sistemas de arquivos**

**NTFS** — O sistema de arquivos nativo do Windows. O macOS pode ler volumes NTFS, mas não pode graválos nativamente.

**Mac OS Extended (HFS+)**—Um sistema de arquivos da Apple otimizado para o macOS 10.12 e anteriores. Este sistema de arquivos continua sendo a melhor opção para dispositivos de armazenamento externos e é o único formato compatível com o Time Machine. O Windows não pode ler ou gravar volumes HFS+ (journaled) nativamente.

**APFS (Apple File System)** – Um sistema de arquivos da Apple otimizado para discos de estado sólido (SSD) e sistemas de armazenamento à base de flash. Embora APFS possa se beneficiar do desempenho SSD, observe as seguintes restrições:

- Você não pode usar um disco formatado em APFS como seu disco de backup do Time Machine. Formate o Seagate FireCuda Gaming SSD para HFS+ caso pretenda utilizá-lo com o Time Machine.
- O APFS é suportado apenas no macOS 10.13 ou posterior.

**exFAT** — Compatível com macOS e Windows. exFAT não é um sistema de arquivos journaled, o que significa que pode ser mais suscetível à corrupção de dados quando ocorrem erros ou a unidade não é desconectada corretamente do computador.

#### <span id="page-9-2"></span>**Como escolher o formato do sistema de arquivos**

#### **Use NTFS se:**

…você conectar o dispositivo de armazenamento a computadores Windows e não precisar permitir que um Mac grave no dispositivo de armazenamento.

#### **Use HFS+ se:**

…você conectar o dispositivo de armazenamento a computadores Mac e não precisar permitir que um computador Windows leia ou grave no disco. HFS+ é o único formato compatível com o Time Machine.

#### **Use APFS se:**

…você conectar o dispositivo de armazenamento a computadores Mac e não precisar permitir que um computador Windows leia ou grave na unidade. Não use APFS se pretende utilizar o Seagate FireCuda Gaming SSD com o Time Machine ou se o seu computador não estiver executando o macOS 10.13 ou posterior.

**Use exFAT se:**

…você precisar permitir que computadores Mac e Windows leiam e gravem no dispositivo de armazenamento.

### <span id="page-10-0"></span>**Formatação manual**

Use as instruções abaixo para formatar e particionar manualmente um dispositivo de armazenamento.

A formatação apaga tudo que estiver no dispositivo de armazenamento. A Seagate recomenda que você **faça o backup de todos os dados** em seus dispositivos de armazenamento antes de seguir as instruções abaixo. A Seagate não é responsável por qualquer perda de dados devido a formatação, particionamento ou uso do dispositivo de armazenamento da Seagate. U

#### <span id="page-10-1"></span>**Windows**

- 1. Verifique se o dispositivo de armazenamento está conectado e montado no computador.
- 2. Acesse Pesquisa e, em seguida, digite Gerenciamento de disco. Nos resultados da pesquisa, clique duas vezes em Gerenciamento de disco.
- 3. Na lista de dispositivos de armazenamento no meio da janela de Gerenciamento de disco, localize seu dispositivo Seagate.
- 4. A partição deve estar disponível para formatação. Se ele já estiver formatado, clique com o botão direito na partição e, em seguida, escolha Excluir.
- 5. Para criar uma nova partição, clique com o botão direito do mouse no volume e selecione Novo volume simples. Siga as instruções na tela quando o Assistente do Novo volume simples aparecer.

#### <span id="page-10-2"></span>**Mac**

#### <span id="page-10-3"></span>**macOS versão 10.11 e posterior**

- 1. Abra o Finder e acesse Aplicativos > Utilitários > Utilitário do disco.
- 2. Na barra lateral esquerda, selecione o Seagate FireCuda Gaming SSD.

**macOS versão inicial 10.13** — Certifique-se de selecionar o dispositivo de armazenamento e não apenas o volume. Se você não vir duas entradas listadas na barra lateral, altere a visualização no utilitário de disco para mostrar o disco e o volume. O botão de visualização está na parte superior esquerda da janela Utilitário de disco. Altere a visualização para Mostrar todos os dispositivos. Esse recurso foi introduzido no macOS 10.13 e não está disponível no 10.11 ou no 10.12.

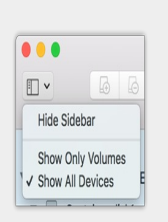

3. Selecione Apagar.

 $\beta$ 

- 4. É aberta uma caixa de diálogo. Digite um nome para a unidade. Esse será o nome exibido quando a unidade for montada.
- 5. Para Formato, selecione OS X Extended (Journaled).
- 6. Para Esquema, selecione Mapa de partição do Guia de instalação rápida.
- 7. Clique em Apagar.
- 8. O utilitário de disco formata o disco. Quando terminar, clique em Concluído.

# <span id="page-12-0"></span>Remova o Seagate FireCuda Gaming SSD com segurança do seu computador

Sempre ejete o dispositivo de armazenamento do computador antes de desconectá-lo fisicamente. O computador deve executar operações de arquivamento e manutenção no disco antes de removê-lo. Se você desconectar o disco sem usar o software do sistema operacional, seus arquivos poderão ser corrompidos ou danificados.

## <span id="page-12-1"></span>**Windows**

Use a ferramenta Remover com segurança para ejetar um dispositivo de armazenamento.

- 1. Clique no ícone Remoção segura na Bandeja de sistema do Windows para ver os dispositivos que você pode ejetar. Caso não visualize o ícone Remover hardware com segurança, clique na seta Mostrar ícones ocultos na bandeja do sistema para exibir todos os ícones na área de notificações.
- 2. Na lista de dispositivos, selecione o dispositivo de armazenamento que deseja ejetar. O Windows exibirá uma notificação quando for seguro remover o dispositivo.
- 3. Desconecte o dispositivo de armazenamento do computador.

## <span id="page-12-2"></span>**Mac**

Há diversas maneiras de ejetar seu dispositivo de armazenamento de um Mac. Veja abaixo duas opções.

#### <span id="page-12-3"></span>**Ejetar pela janela do Finder**

- 1. Abra a janela do Finder.
- 2. Na barra lateral, acesse Dispositivos e localize o dispositivo de armazenamento que você deseja ejetar. Clique no símbolo de ejeção à direita do nome do dispositivo de armazenamento.
- 3. Quando o dispositivo desaparecer da barra lateral ou quando a janela do Finder fechar, você poderá desconectar o cabo da interface de seu Mac.

## <span id="page-12-4"></span>**Ejetar via Área de trabalho**

- 1. Selecione o ícone da área de trabalho para seu dispositivo de armazenamento e arraste-o para a Lixeira.
- 2. Quando o ícone do dispositivo de armazenamento não estiver mais visível na área de trabalho, você poderá desconectar fisicamente o dispositivo do Mac.

# <span id="page-14-0"></span>Desempenho do FireCuda Gaming SSD

É possível conectar seu dispositivo a qualquer porta USB-C do seu computador, mas as taxas de transferência variam:

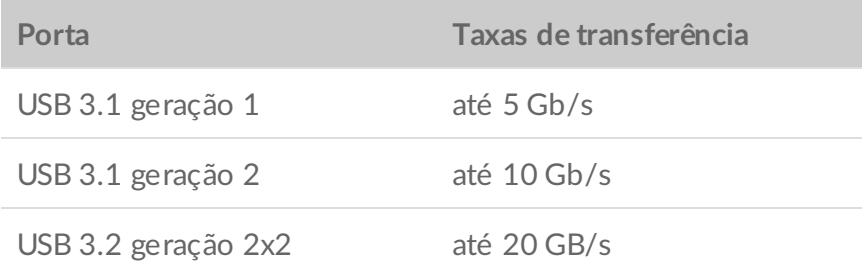

### <span id="page-14-1"></span>**Como** ativar o desempenho de gravação (somente **Windows)**

O armazenamento em cache de gravação é usado para aumentar o desempenho com o uso de memória volátil (RAM) para coletar os comandos de gravação enviados a um dispositivo de armazenamento. Consulte Como aprimorar o [desempenho](https://www.seagate.com/support/kb/how-to-improve-performance-of-an-external-drive-in-windows/) de um disco externo no Windows.

## <span id="page-14-2"></span>**Configuração de desempenho total**

O Seagate FireCuda Gaming SSD possui uma interface USB 3.2 geração 2x2 que permite taxas de transferência de desempenho total de até 20 GB/s quando conectado a uma porta USB 3.2 geração 2x2 compatível no computador host. Pode haver casos em que a unidade passa por uma desconexão ou erro involuntário ao gravar ou ler arquivos quando conectado a uma porta USB 3.2 geração 2x2. Se você encontrar esse problema, poderá reduzir as chances de problemas recorrentes desativando o desempenho total do FireCuda Gaming SSD. A desativação do desempenho total altera a taxa de transferência potencial de até 20 GB/s para até 10 GB/s. O Seagate Toolkit é necessário para alterar a configuração de desempenho total.

Para desativar o desempenho total:

- 1. Conecte o FireCuda Gaming SSD ao seu computador e abra o aplicativo Toolkit.
- 2. No Toolkit, clique em FireCuda Gaming SSD.
- 3. Clique no botão **Desempenho total** para alterar a configuração.

Após desativar ou ativar o desempenho total, a unidade pode se desconectar do seu computador e se reconectar automaticamente.

# <span id="page-16-0"></span>Perguntas frequentes

Para obter ajuda para configurar e utilizar o Seagate FireCuda Gaming SSD, leia as perguntas frequentes abaixo. Para recursos de suporte adicionais, vá até [suporte](https:www.seagate.com/support/firecuda-gaming-ssd/) ao cliente da Seagate.

### <span id="page-16-1"></span>**Todos os usuários**

#### <span id="page-16-2"></span>**Problema: minhas transferências de arquivos estão muito lentas**

P: As duas extremidades do cabo USB estão conectadas com firmeza?

R: Reveja as dicas de solução de problemas para conexões a cabo abaixo:

- Verifique as duas extremidades do cabo e certifique-se de que estejam propriamente conectadas a suas respectivas portas.
- Tente desconectar o cabo, aguardar 10 segundos e reconectá-lo.
- Tente um cabo USB diferente.

P: Há outros dispositivos conectados à mesma porta ou hub?

R: Desconecte outros dispositivos e veja se o desempenho do dispositivo de armazenamento melhora.

P: Você conectou a uma porta USB 3.2 Gen2x2?

R: Para melhor desempenho, o dispositivo USB 3.2 Gen 2x2 precisa ser conectado a um host compatível com USB 3.2 Gen 2x2. Confirme se a porta USB-C do seu computador é USB 3.2 Gen 2x2. A conexão do FireCuda Gaming SSD a um Thunderbolt 3 ou outras portas USB-C pode limitar o desempenho.

P: (Windows apenas) O armazenamento em cache de gravação está ativado?

R: O armazenamento em cache de gravação é usado para aumentar o desempenho com o uso de memória volátil (RAM) para coletar os comandos de gravação enviados a um dispositivo de armazenamento. Consulte Como aprimorar o [desempenho](https://www.seagate.com/support/kb/how-to-improve-performance-of-an-external-drive-in-windows/) de um disco externo no Windows.

#### <span id="page-16-3"></span>**Problema: o cabo USB incluído é curto demais**

P: Posso usar o meu dispositivo de armazenamento com um cabo mais longo?

R: Sim, desde que ele seja certificado de acordo com os padrões USB. No entanto, a Seagate recomenda o uso do cabo fornecido com o dispositivo de armazenamento para obter melhores resultados. Se você usar um cabo mais longo e tiver problemas com detecção, taxas de transferência ou desconexão, utilize o cabo original incluído com o seu dispositivo de armazenamento.

#### <span id="page-17-0"></span>**Problema: estou recebendo mensagens de erro na transferência de arquivos.**

P: Você recebeu uma mensagem de erro que diz que o disco foi desconectado quando saiu o modo de hibernação/inatividade?

R: Ignore esta mensagem já que o disco é remontado no desktop apesar do pop-up.

## <span id="page-17-1"></span>**Windows**

#### <span id="page-17-2"></span>**Problema:**  $o$  *icone* do dispositivo não aparece no computador

P: O dispositivo de armazenamento está listado no Gerenciador de dispositivo?

R: Todos os dispositivos de armazenamento aparecem em ao menos um lugar no Gerenciador de dispositivo.

Digite Gerenciador de dispositivos em Pesquisar para ativá-lo. Consulte a seção Unidades de disco e, se necessário, clique no ícone de Mais (+) para visualizar a lista completa de dispositivos. Caso não tenha certeza de que seu dispositivo de armazenamento esteja listado, desconecte-o com segurança e, em seguida, reconecte-o. A entrada que se altera é o dispositivo Seagate.

P: Seu dispositivo está listado ao lado do ícone incomum?

R: O Gerenciador de dispositivos do Windows geralmente fornece informações sobre falhas com periféricos. Enquanto o Gerenciador de dispositivos é capaz de auxiliar com a resolução da maioria dos problemas, ele pode não exibir a causa exata ou fornecer uma solução precisa.

Um ícone incomum próximo ao dispositivo pode revelar um problema. Por exemplo, em vez do ícone normal com base no tipo de dispositivo, é um ponto de exclamação, de interrogação ou um X. Clique com o botão direito do mouse neste ícone e escolha Propriedades. A guia Geral fornece uma possível razão pela qual o dispositivo não está funcionando conforme o esperado.

## <span id="page-17-3"></span>**Mac**

#### <span id="page-18-0"></span>**Problema: o ícone do disposi8vo não aparece na minha área de trabalho**

P: O Finder está configurado para ocultar discos externos na área de trabalho?

R: Vá até o Finder e verifique **Preferências | guia Geral | Mostrar esses itens na área de trabalho**. Confirme se os **Discos externos** estão selecionados.

P: O seu disco está montado no sistema operacional?

R: Abra o Utilitário de disco em **Ir | Utilitários | Utilitário de disco.** Se o dispositivo estiver listado na coluna esquerda, verifique as preferências do Finder para ver por que não está exibida na área de trabalho (reveja a pergunta acima).

P: A configuração do seu computador atende aos requisitos mínimos de sistema para uso com este dispositivo de armazenamento?

R: Consulte a embalagem do produto para ver a lista de sistemas operacionais suportados.

P: Você seguiu as etapas de instalação corretas para seu sistema operacional?

R: Leia as etapas de instalação em [Introdução](/br/pt/manuals/firecuda-gaming-ssd/getting-started/).

# <span id="page-19-0"></span>Regulatory Compliance

Product Name Regulatory Model Number

Seagate FireCuda Gaming SSD SRD0FV3

## <span id="page-19-1"></span>**China RoHS**

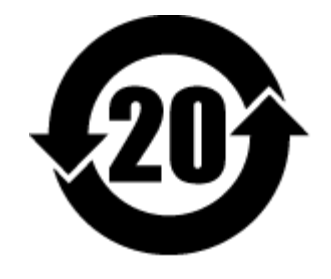

China RoHS 2 refers to the Ministry of Industry and Information Technology Order No. 32, effective July 1, 2016, titled Management Methods for the Restriction of the Use of Hazardous Substances in Electrical and Electronic Products. To comply with China RoHS 2, we determined this product's Environmental Protection Use Period (EPUP) to be 20 years in accordance with the Marking for the Restricted Use of Hazardous Substances in Electronic and Electrical Products, SJT 11364-2014.

中国 RoHS 2 是指 2016 年 7 月 1 日起施行的工业和信息化部令第 32 号"电力电子产品限制使用有害物质管理办 法"。为了符合中国 RoHS 2 的要求,我们根据"电子电气产品有害物质限制使用标识"(SJT 11364-2014) 确定本产品 的环保使用期 (EPUP) 为 20 年。

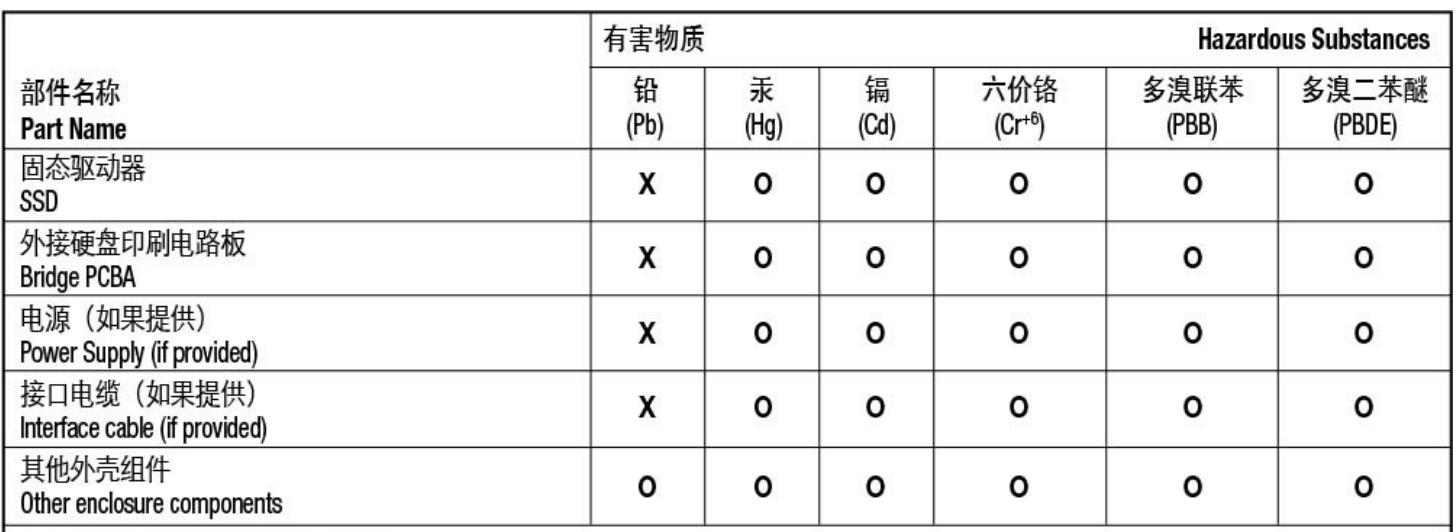

本表格依据 SJ/T 11364 的规定编制。

This table is prepared in accordance with the provisions of SJ/T 11364-2014

O: 表示该有害物质在该部件所有均质材料中的含量均在 GB/T 26572 规定的限量要求以下。

O: Indicates that the hazardous substance contained in all of the homogeneous materials for this part is below the limit requirement of GB/T26572.

X: 表示该有害物质至少在该部件的某一均质材料中的含量超出 GB/T 26572 规定的限量要求。

X: Indicates that the hazardous substance contained in at least one of the homogeneous materials used for this part is above the limit requirement of GB/T26572.

## <span id="page-20-0"></span>**Taiwan RoHS**

Taiwan RoHS refers to the Taiwan Bureau of Standards, Metrology and Inspection's (BSMI's) requirements in standard CNS 15663, Guidance to reduction of the restricted chemical substances in electrical and electronic equipment. Beginning on January 1, 2018, Seagate products must comply with the "Marking of presence" requirements in Section 5 of CNS 15663. This product is Taiwan RoHS compliant. The following table meets the Section 5 "Marking of presence" requirements.

台灣RoHS是指台灣標準局計量檢驗局(BSMI)對標準CNS15663要求的減排電子電氣設備限用化學物質指引。從2018 年1月1日起, Seagate 産品必須符合CNS15663第5節「含有標示」要求。本産品符合台灣RoHS。 下表符合第5節 「含有標示」要求。

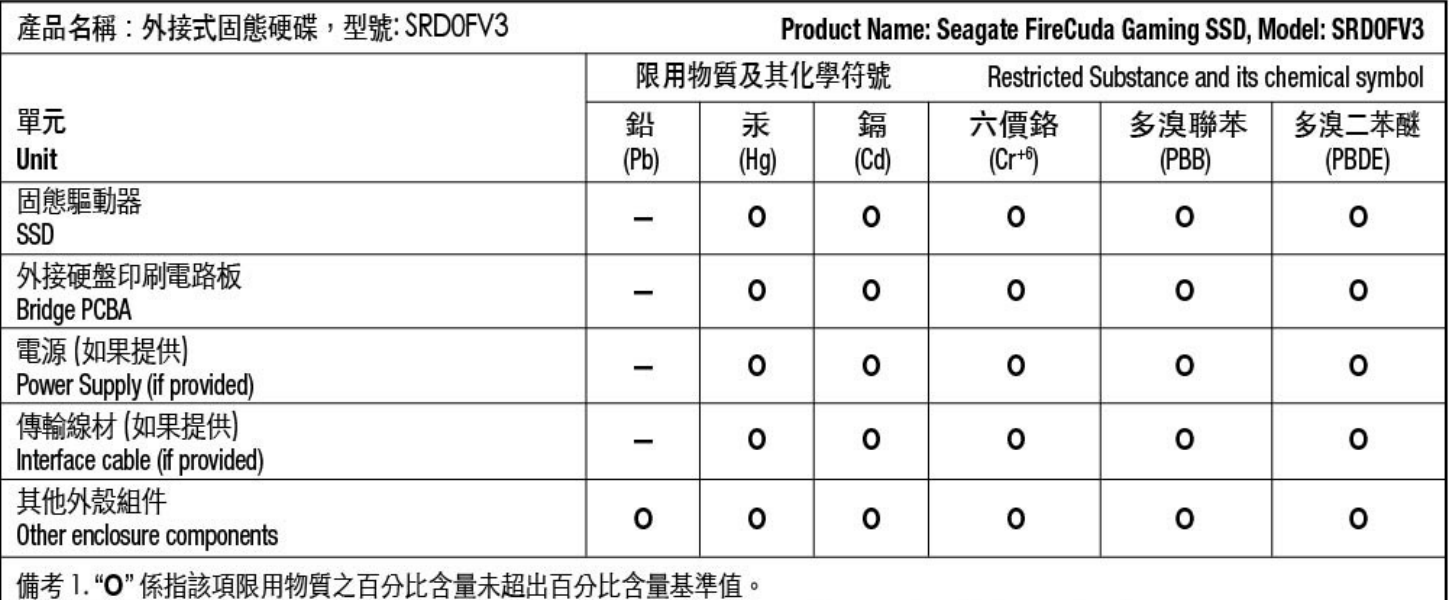

Note 1. "O" indicates that the percentage content of the restricted substance does not exceed the percentage of reference value of presence.

備考2."-"係指該項限用物質為排除項目。

Note 2. "-" indicates that the restricted substance corresponds to the exemption.